## **Springer**

1、 使用非校园网 IP 访问 Springer 主页(https://link.springer.com),点击网页右上方 的"Sign up/Log in"链接

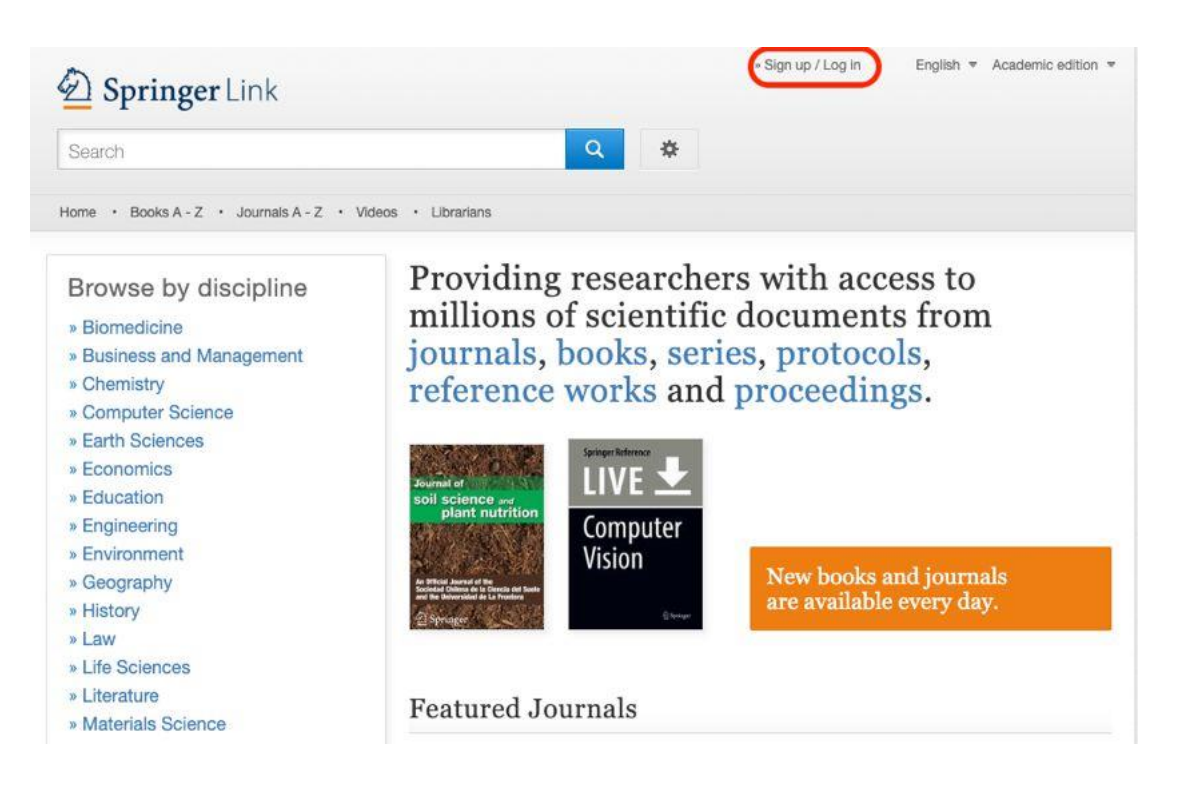

2、 在登录页面中,选择"Log in via Shibboleth or Athens"

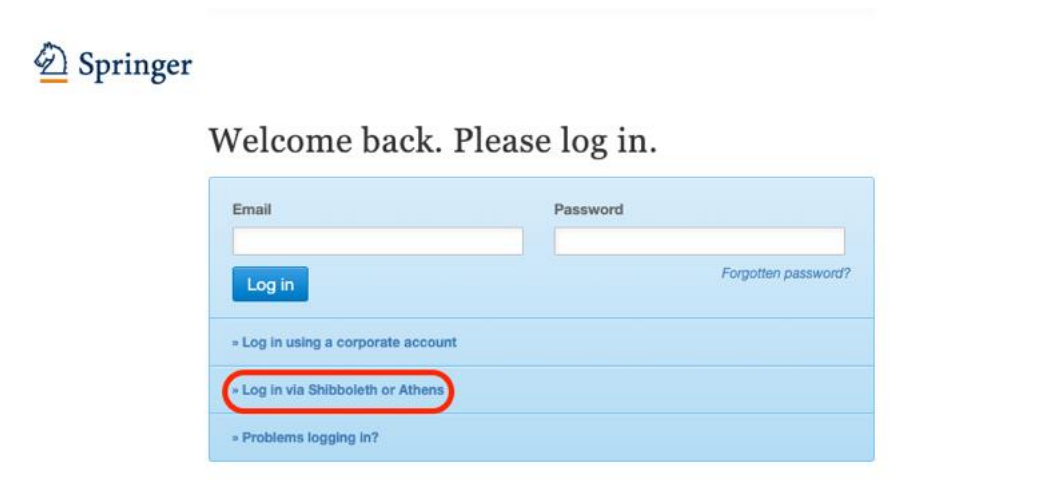

3、在页面右侧"Or, find your institution (via Shibboleth)"模块的选择框中输入 "NANJING TECH University Library",并选择对应结果,点击"Log in via Shibboleth"

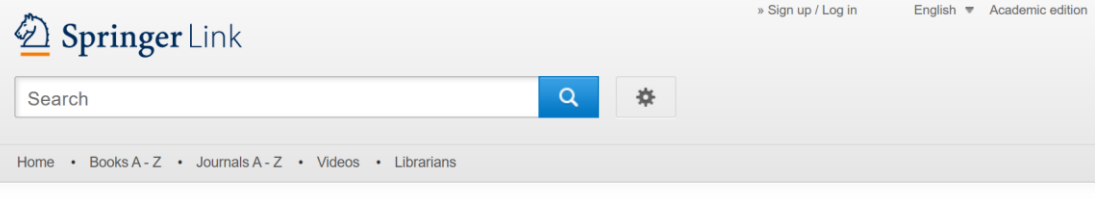

## Athens and Shibboleth login

Athens and Shibboleth allow you to log on to multiple web resources using the same credentials and be recognized as belonging to your parent organization. Please contact your librarian or administrator to find out if you can access this site using these systems.

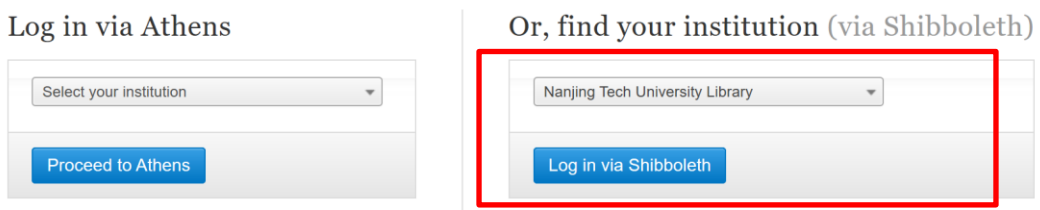

3、在弹出的统一认证界面中,输入我校"智慧南工"的用户名密码点击登录,待页 面跳转回 Springer 主页后即正常访问。

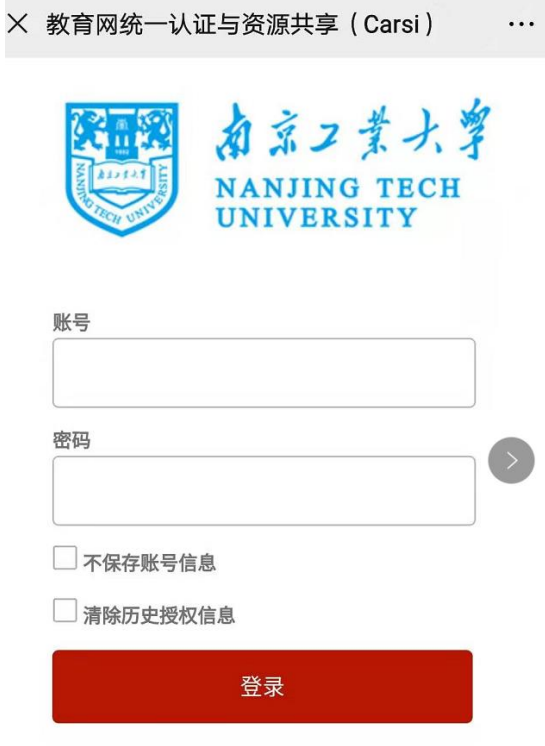